cid

# **1. Anmeldung**

Bitte geben Sie die Adresse **https://cjd-bk-dortmund.de** bei Google oder in der Adressleiste ein:

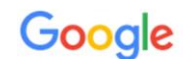

https://cjd-bk-dortmund.de

Q https://cjd-bk-dortmund.de

Es öffnet sich die Moodle-Startseite.

**Sie sind bereits in Moodle registriert und müssen nur noch Ihr Kennwort ändern.**

Geben Sie im Eingabefeld Ihre Zugangsdaten ein:

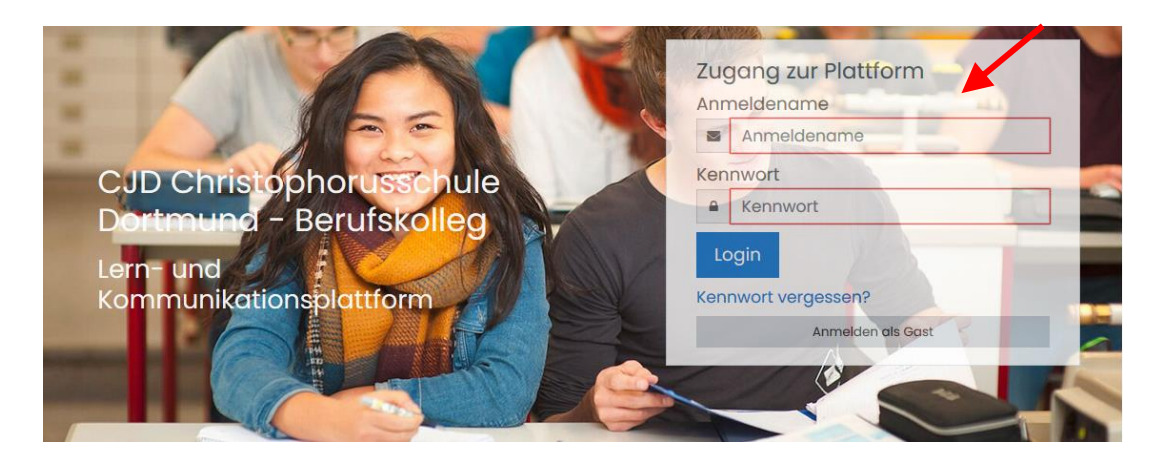

Der Anmeldename setzt sich aus **klein geschriebenem Vornamen und Nachnamen** zusammen. **Zwischen Vornamen und Nachnamen wird ein Punkt gesetzt, zum Beispiel: carina.schiller**

#### **Umlaute sind im Anmeldenamen nicht erlaubt.**

- ä = ae
- $ii = ue$
- $\ddot{o}$  =  $oe$

*Beispiel: Rüdiger Küper wird als Anmeldename folgendermaßen geschrieben: ruediger.kueper.*

#### **Haben Sie mehrere Vornamen, so wird nur der erste Vorname bei der Anmeldung eingetragen.**

*Beispiel: Svetlana Carina Bettermann = svetlana.bettermann.*

Das Kennwort bei der ersten Anmeldung ist einheitlich und lautet

## **Benotung1+**

**CIO** 

Tragen Sie dieses Kennwort im Formularfeld "Kennwort" ein. Achten Sie unbedingt auf die richtige Schreibweise.

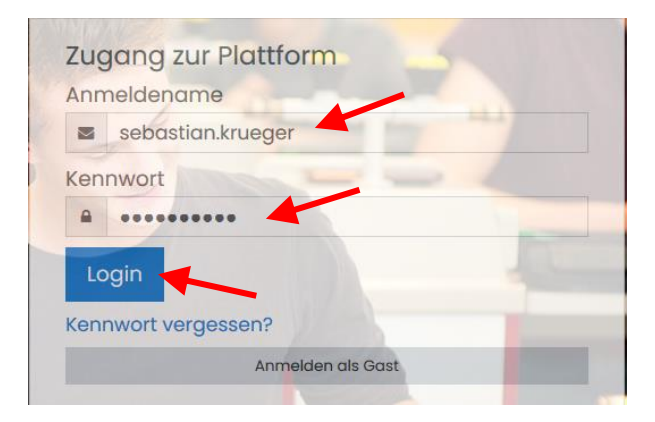

Klicken Sie auf "Login".

Es öffnet sich ein Fenster, in dem Sie aufgefordert werden, Ihr Kennwort zu ändern.

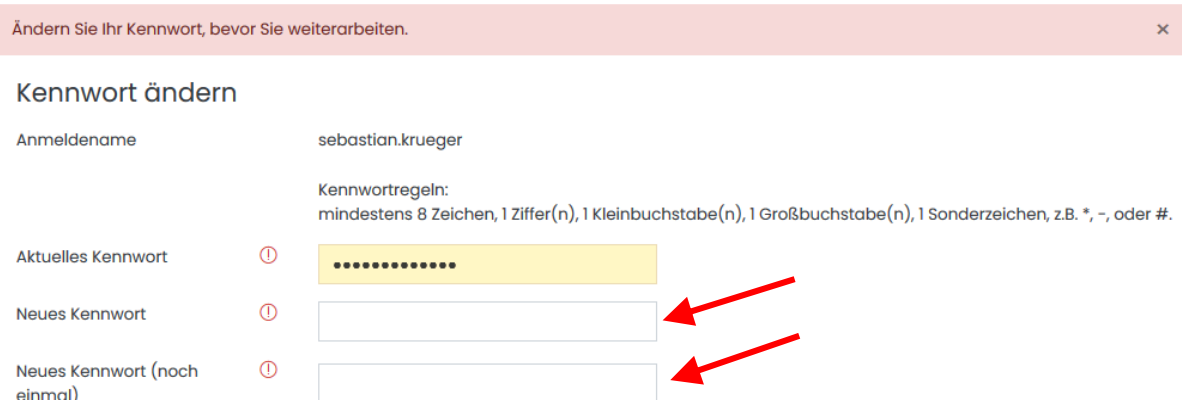

Das alte Kennwort ist bereits eingetragen.

Da neue Kennwort muss aus **8 Zeichen** bestehen. Es muss mindestens

- einen Großbuchstaben enthalten: zum Beispiel "B"
- einen Kleinbuchstaben enthalten: zum Beispiel "n"
- eine Ziffer enthalten, zum Beispiel "4"
- ein **Sonderzeichen** enthalten, zum Beispiel "+" oder "!" oder "#"

Das Kennwort darf **keine Leerzeichen** enthalten.

**Beispiele** für Kennwörter, die akzeptiert werden: Sonnenblume4+ u8HEERW+ flieGer45+

Tragen Sie in die Spalte "Neues Kennwort" ihr Kennwort ein.

#### **Tragen Sie dasselbe Kennwort noch einmal in der Spalte darunter ein.**

Bestätigen Sie Ihre Eingabe.

Bei erfolgreicher Anmeldung erscheint folgendes Fenster:

Kennwort wurde geändert

Klicken Sie auf "Weiter".

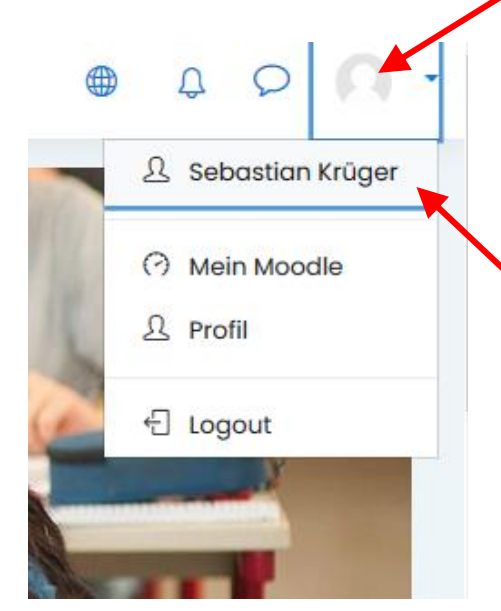

Sie sind jetzt angemeldet. Notieren Sie sich Ihr Passwort bzw. teilen Sie Ihr Passwort nach Absprache dem Lehrer / der Lehrerin mit.

Weiter

cid

Wenn Sie auf die runde Silhouette einer Person oben rechts in der Ecke klicken, wird Ihre Anmeldung ("Sebastian Krüger") angezeigt.

# 2. Zugang zum Kurs "Wirtschafts- und Betriebslehre"

Sie können über das Pulldown- Menü oben links oder über die Buttons im unteren Bereich der Seite in den Kurs "Betriebs- und Wirtschaftslehre" gelangen.

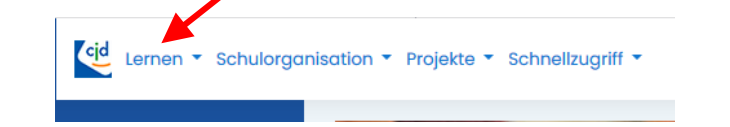

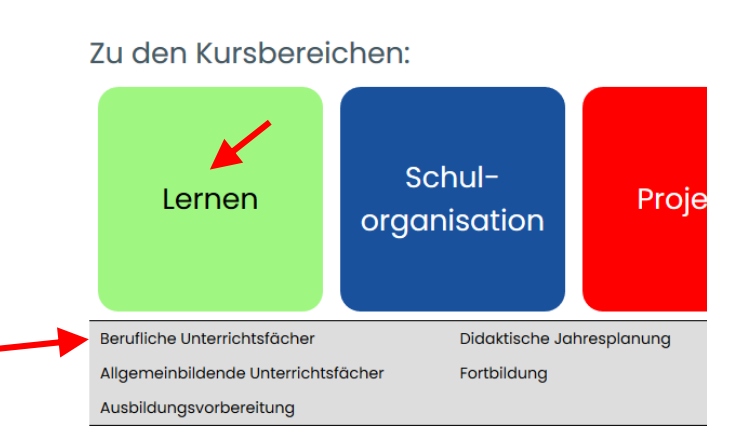

Es öffnet sich eine Liste mit den verschiedenen Ausbildungsbereichen. Ganz unten finden Sie das Fach "Wirtschafts- und Betriebslehre".

Klicken Sie auf "Wirtschafts- und Betriebslehre". Der Kursbereich ist in zwei Kurse aufgeteilt. Im ersten Kurs können sie üben. Er heißt "Wirtschafts- und Betriebslehre: Übungen".

Im zweiten Kurs werden Tests und Klassenarbeiten geschrieben. Zu diesem Kurs haben Sie keinen Zugang. Klicken Sie auf den Kurs "Wirtschafts- und Betriebslehre: Übungen".

Wirtschafts- und Betriebslehre: Übungen

Dieser Kurs Übungen zum Unterrichtsfach "Wirtschaftsund Betriebslehre". Die Übungen beziehen sich auf die Grundlagentexte auf der

Wirtschafts- und **Betriebslehre: Tests** und Klassenarbeiten Gehen Sie mit dem Cursor auf den grünen Button "Lernen". Unterhalb des Buttons öffnet sich ein Auswahlmenü. Klicken Sie mit dem Cursor auf die

CIO

Auswahl "Berufliche Unterrichtsfächer"

### ▶ Agrarwirtschaft

- **▶ Hauswirtschaft**
- **▶ Küche / Gastgewerbe**
- ▶ Farbtechnik
- ▶ Holztechnik
- **▶ Körperpflege**
- ▶ Metalltechnik
- ▶ Fachinformatik
- **▶ Verkauf**
- ▶ Servicefahrer
- **Lager und Logistik**
- ▶ Wirtschafts- und Betriebslehre

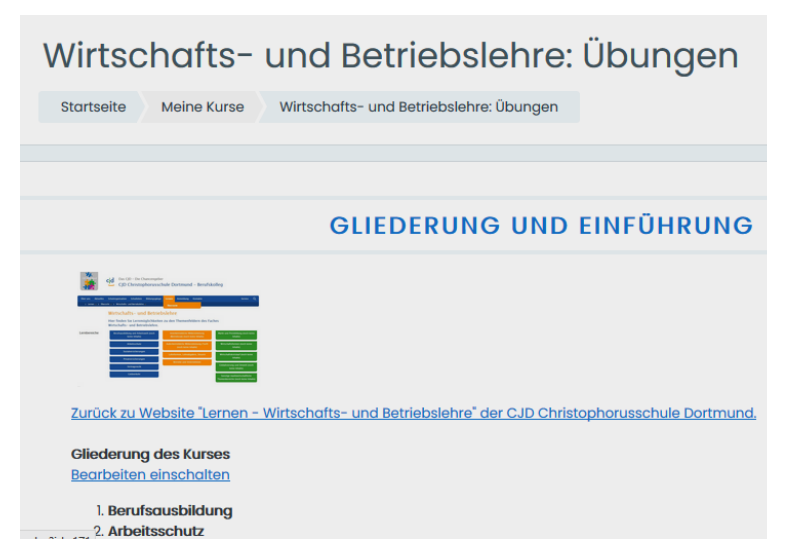

Sie befinden sich nun im "Kurs "Wirtschafts- und Betriebslehre – Übungen" und können aus dem Angebot auswählen. Am Anfang steht eine Gliederung, damit Sie Ihren Lernbereich schneller finden.

Alle Übungen beziehen sich auf die Grundlagentexte auf der Website der CJD-Christophorusschule. Diese Texte können Sie bei Bedarf aufrufen und lesen.

#### **1. BERUFSAUSBILDUNG**

Die Inhalte der Übungen und Tests beziehen sich auf die Grundlagentexte der CJD Christophorusschule Dortmund. Bitte lesen und lernen Sie vor<br>der Bearbeitung den entsprechenden Grundlagentext. Die Grundlagentexte zum Thema

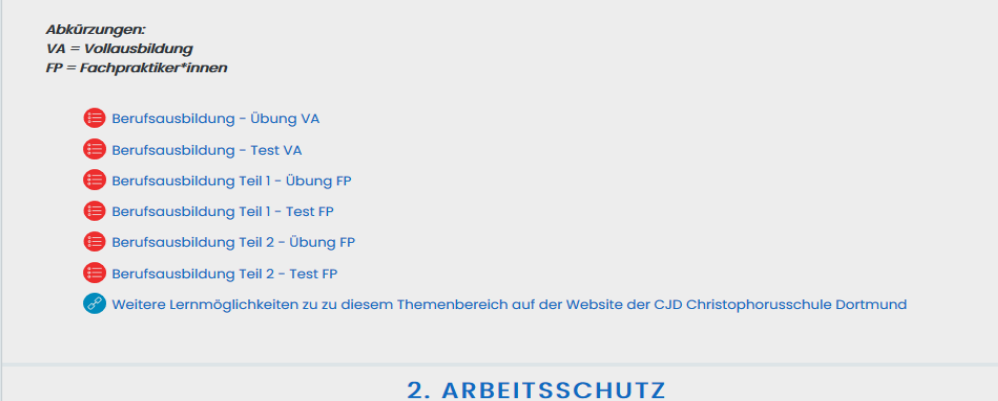

cid